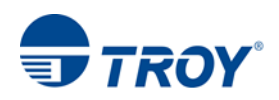

## TROY 200 MOBILE MICR INSTALLATION GUIDE

- 1. Ensure the TROY Mobile 200 printer is **powered on**, MICR inkjet cartridge (062) and Tri- Color (62) HP ink cartridge are installed. **\*Do Not plug in the USB Cable at this time\***
- 2. Download the **OJ200\_Full\_WebPack\_1881.exe** & **TROY Mobile 200 MICR Install Instructions**
- 3. Right Click, *Run as Administrator* on the OJ200\_Full\_WebPack\_1881.exe
- 4. Select **Continue**

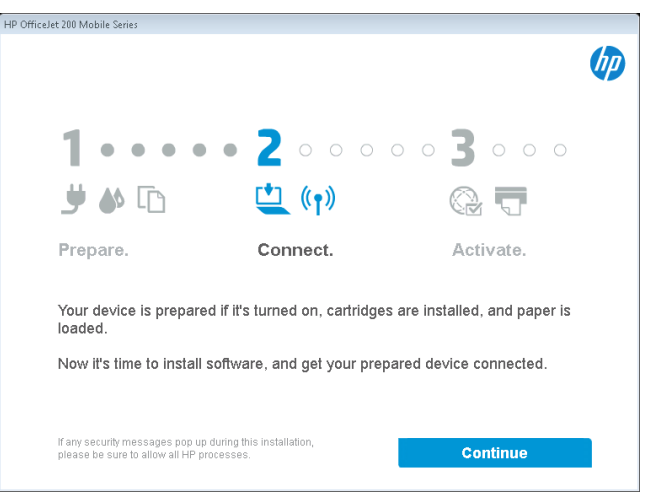

5. In the Software Selection screen, select the *Customize Software Selections* button

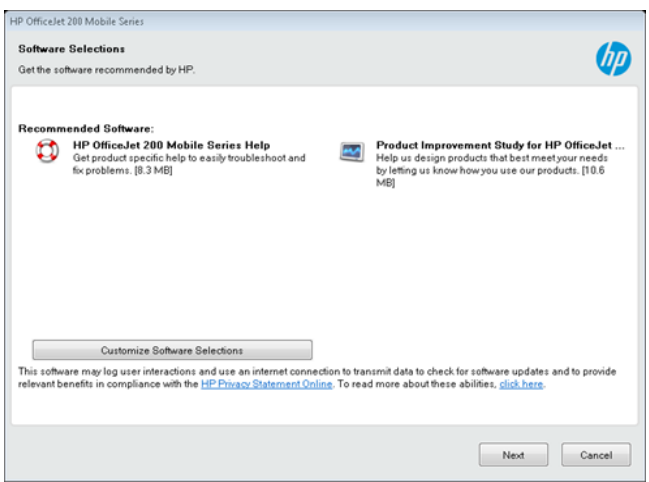

6. **Uncheck** both of the Recommended Software: options and click *Next.*

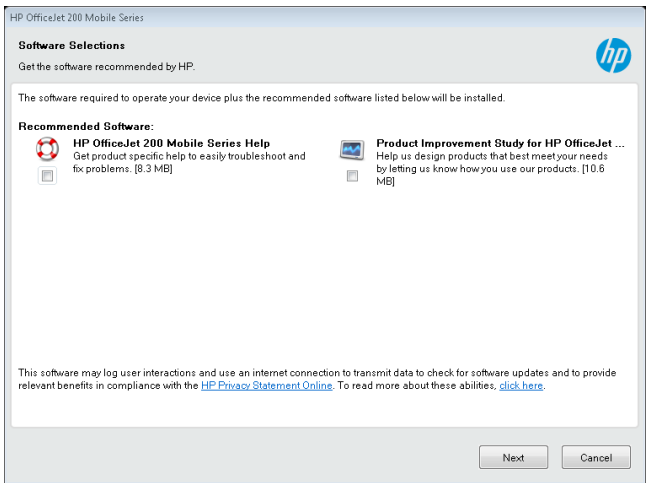

7. Check mark the **"I have Reviewed and Accept the installation agreement**" and click *Next.*

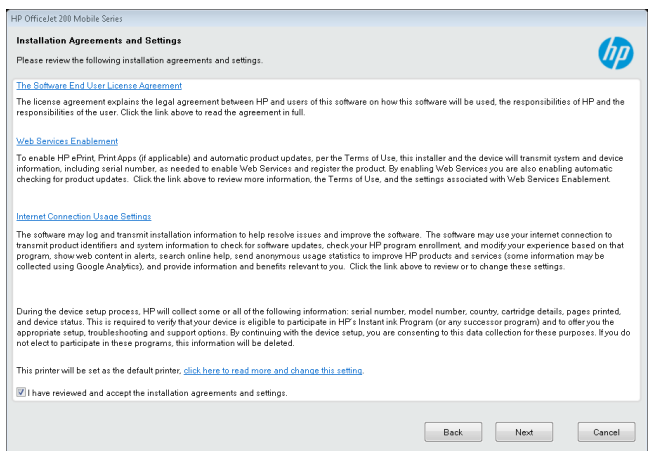

8. Allow the installation to **complete.**

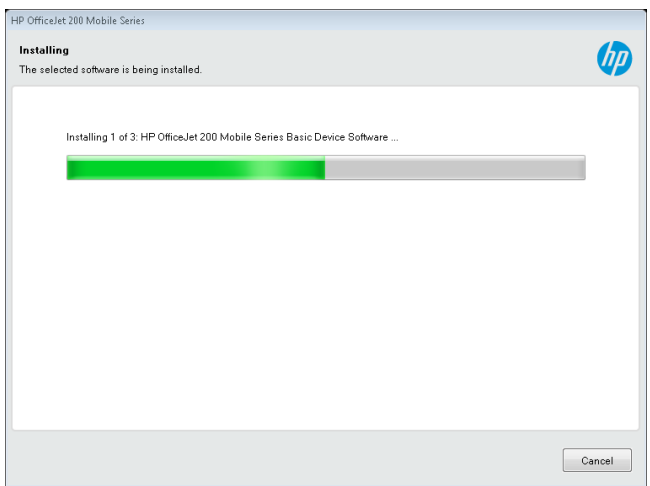

TROY Group, Inc. • 3 Bryan Drive • Wheeling, WV 26003 Phone (800) 633-2266 x596 • Fax (304) 232-0996 • http://www.troygroup.com/support • support@troygroup.com

9. In the Connections Options screen, select *USB* and click *Next.*

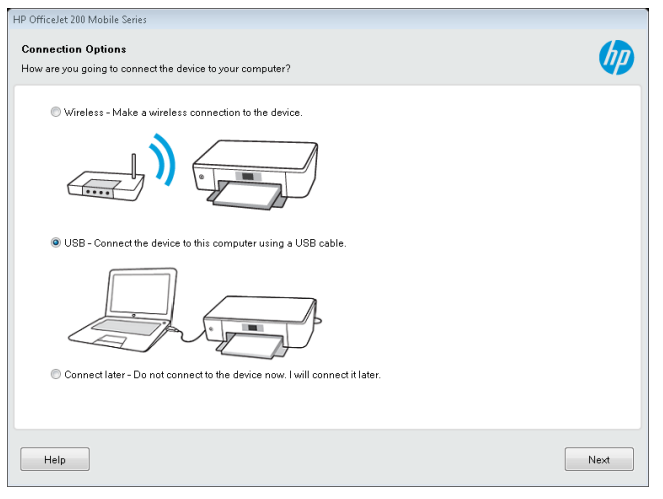

10. Connect the **USB cable** to the device and laptop/PC. The printer driver will now start installing.

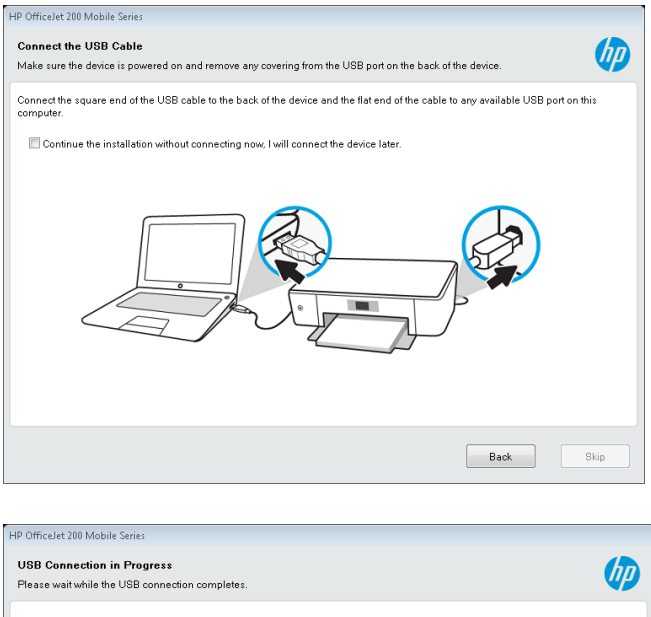

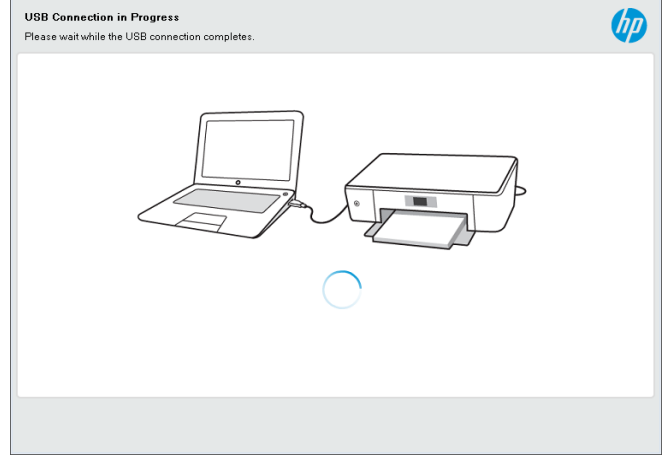

10. Select "*No, thank you*" if you do not wish to setup the device on a **wireless network.**

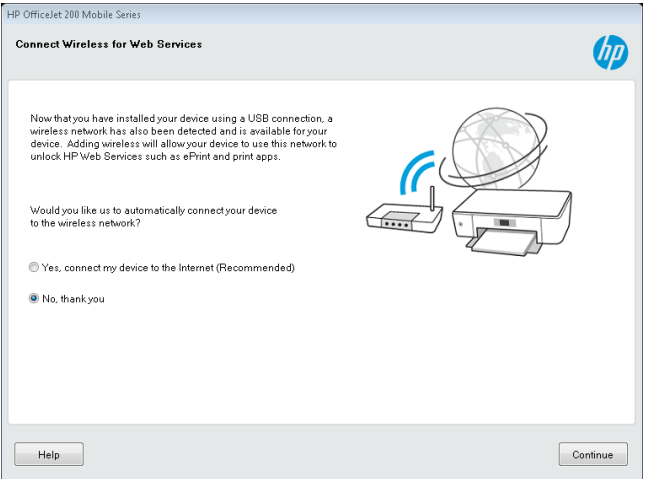

11. Complete the remainder of the required configuration and click *Next* to complete the installation.

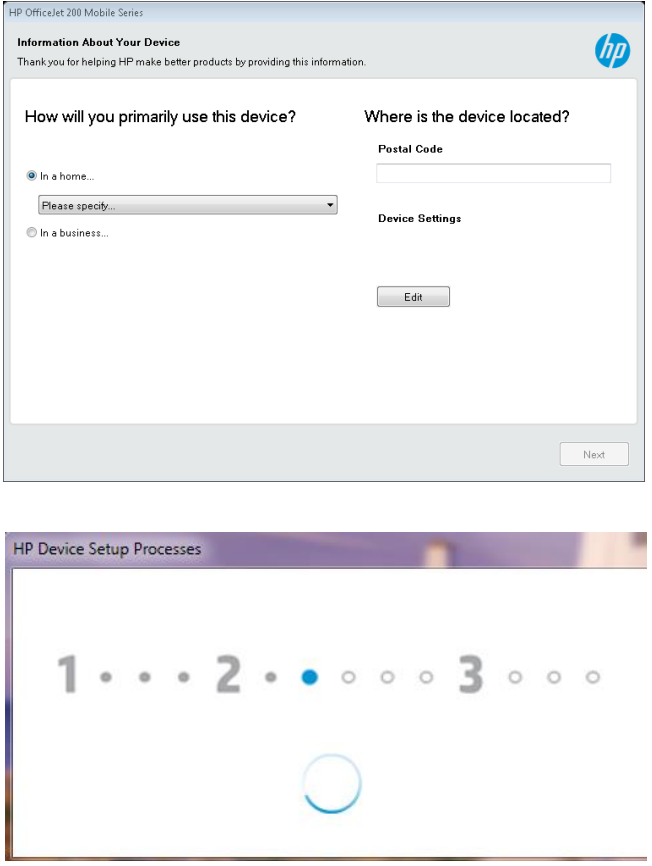

12. In the Control Panel\Hardware and Sound\Devices and Printers of your laptop, **right click** on the new *HP Officejet 200 Mobile Series* driver and select *Printer Properties*.

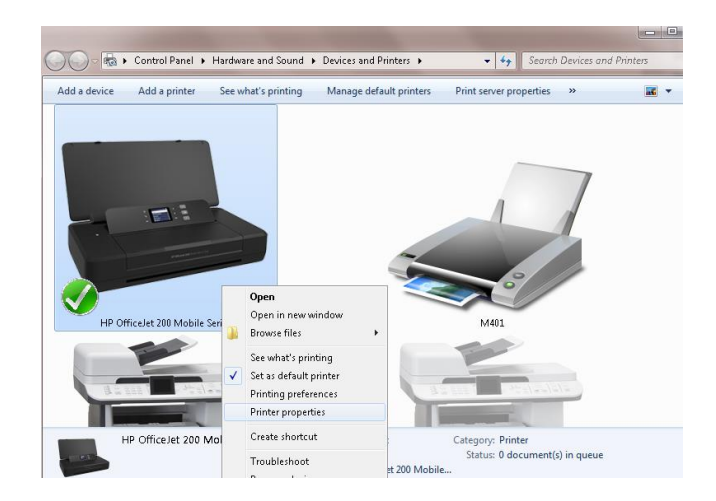

13. In the Printer Properties screen, click *Print Test Page* button to ensure communication with the Mobile 200 MICR printer

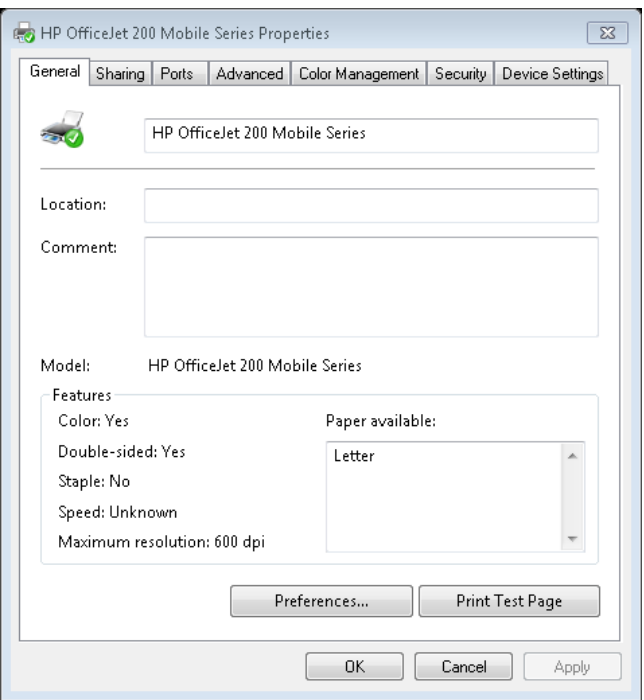

- 14. To request the *TROY E-13B InkJet MICR font*, go to [https://www.troygroup.com/support/product-installation/200](https://www.troygroup.com/support/product-installation/200-mobile-micr.html) mobile-micr.html , complete the *Request Mobile 200 MICR Font* form, and click *Submit*. TROY support will review the request and email you the required **TROY E-13B InkJet MICR TTF** font to be used with your Mobile 200 printer.
- 15. Once you have the **TROY E-13B InkJet MICR TTF**, save the file to your PC, *right click* on the font file and select **Install.** This will install the font into your Windows Font's and allow you to then select the MICR Font in the appropriate check printing application.